## **Инструкция для Партнеров в части использования Личного кабинета при подаче Заявки на подключение Юридического лица/ИП**

## Создание заявки

Перейти в меню «Создать заявку»:

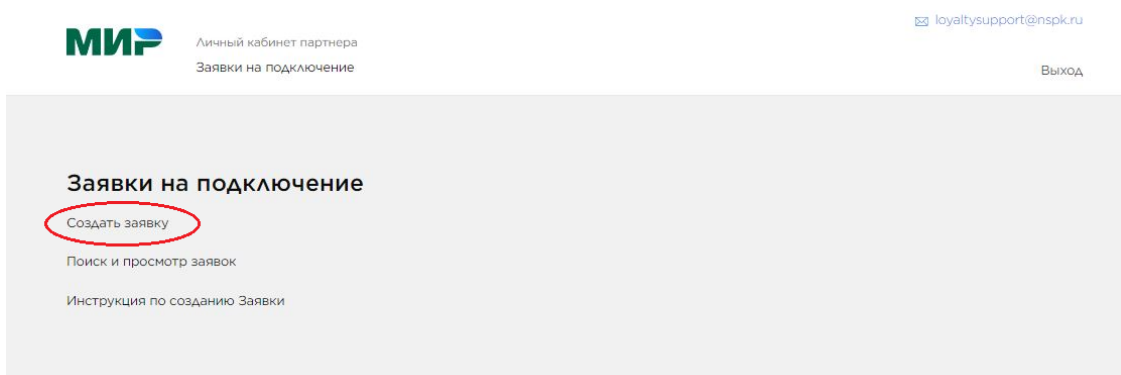

Откроется форма, в которой необходимо выбрать статус налогового резидента РФ и

#### нажать «Продолжить»:

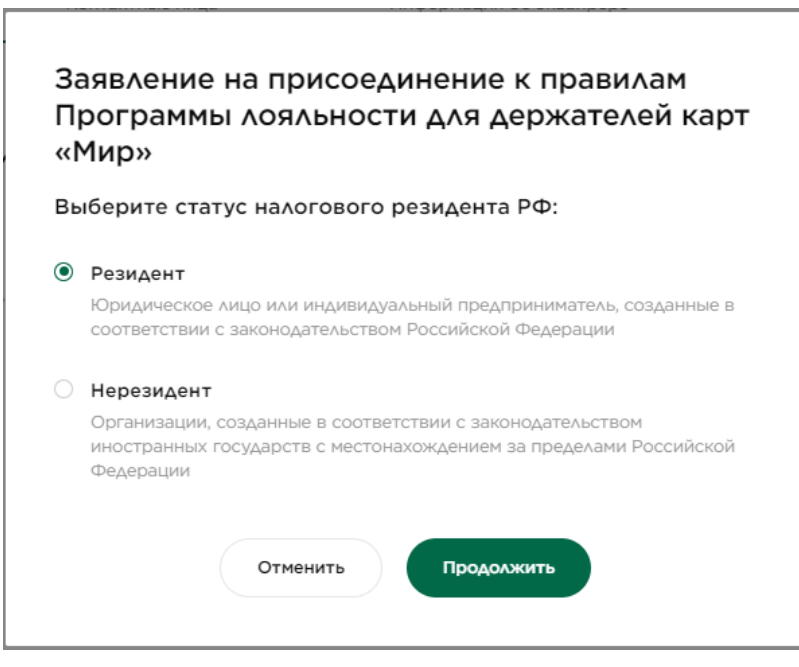

#### Шаг 1 заявки. Общая информация

Необходимо заполнить все поля на Шаге 1 «Общая информация».

При вводе ИНН будет произведен поиск данных по вашей организации из системы СПАРК.

# *Пример заявки:*

## Реквизиты юридического лица

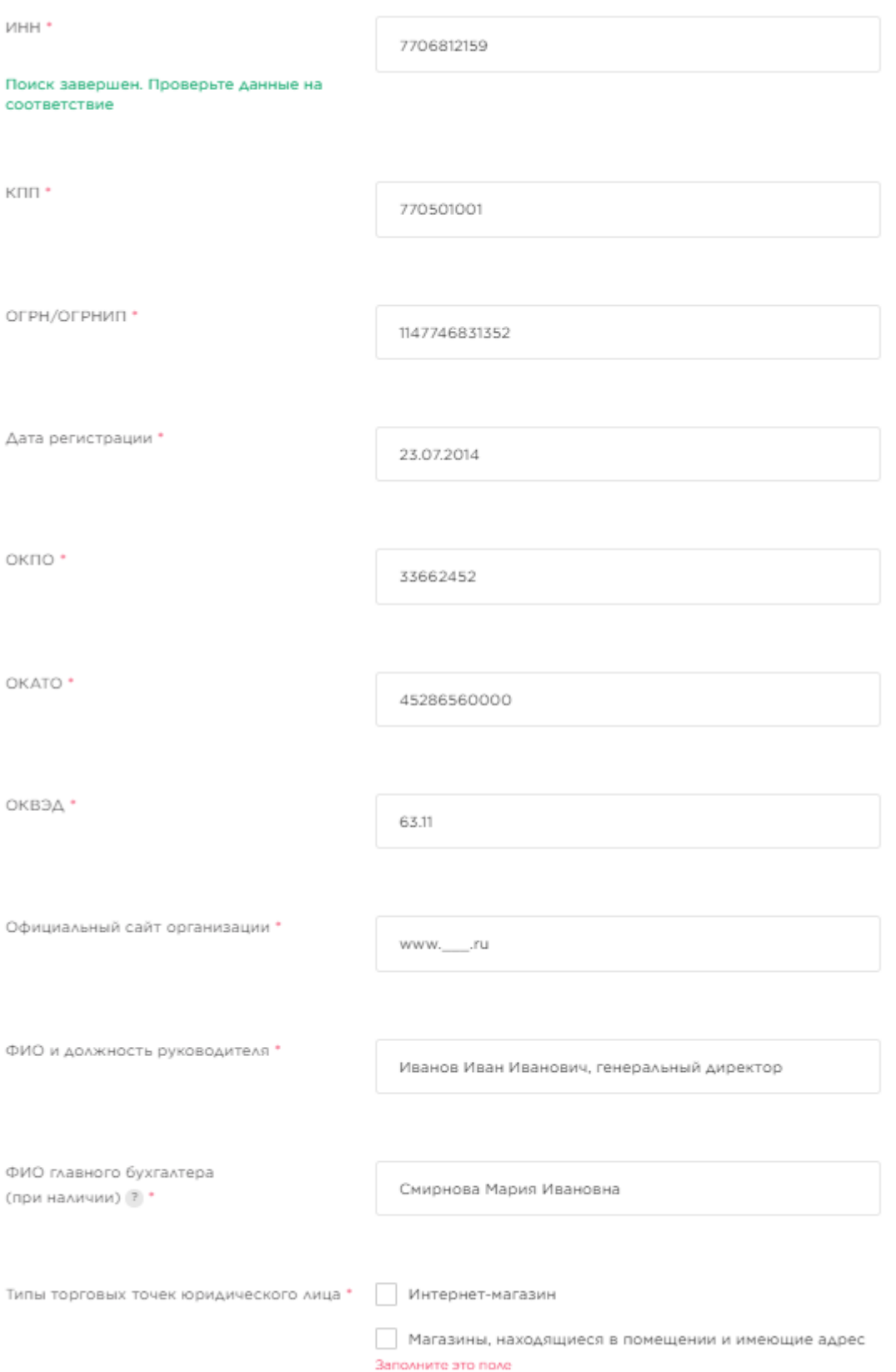

#### Общая информация

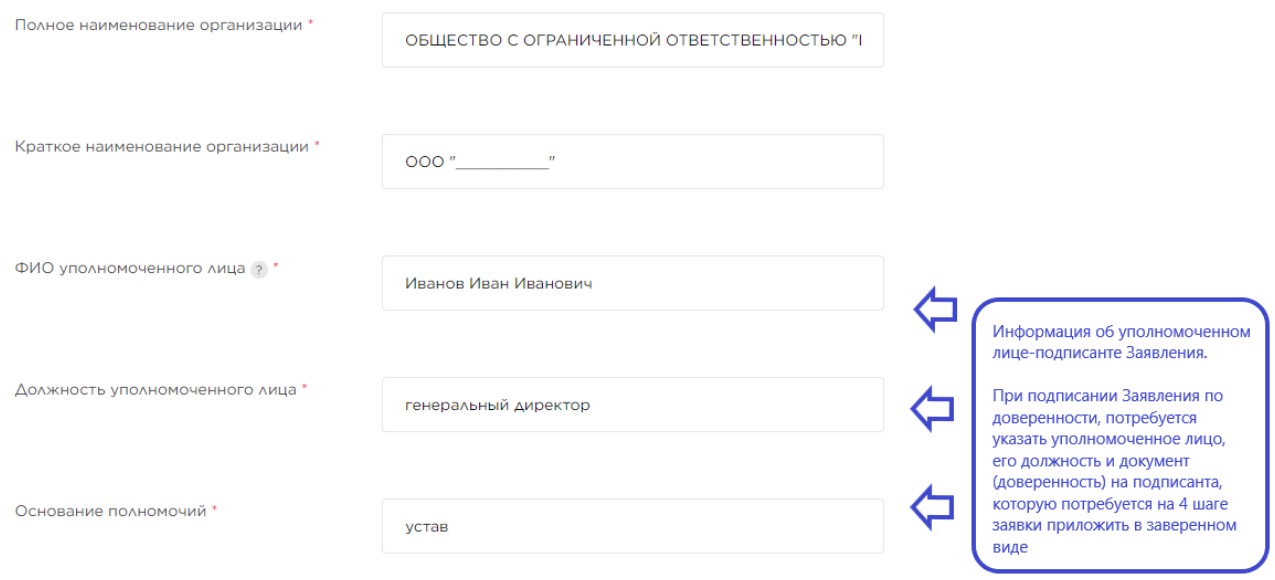

#### Контактная информация

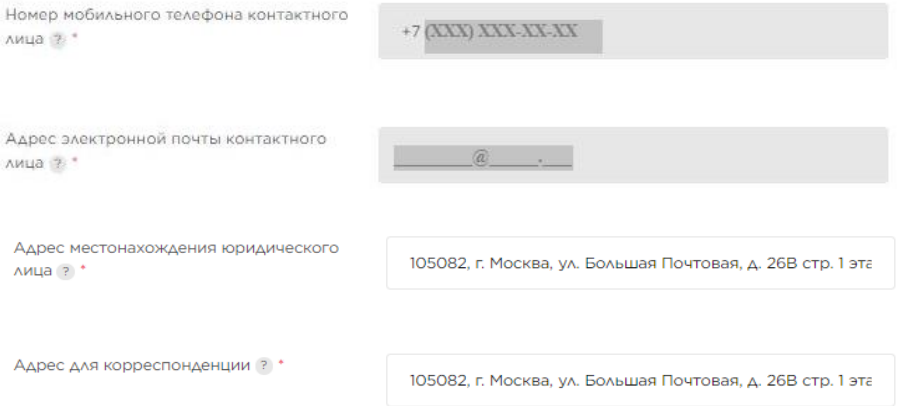

#### Банковские реквизиты

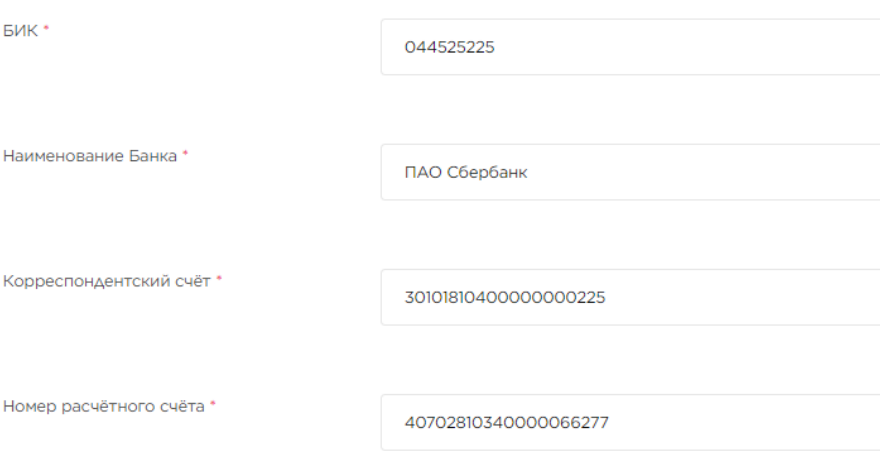

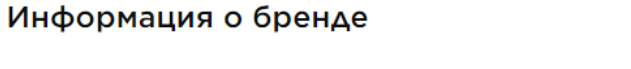

Бренд юридического лица \*

**BRAND** 

#### ВЫБОР ОРГАНИЗАЦИИ УПРАВЛЯЮЩЕЙ АКЦИЯМИ

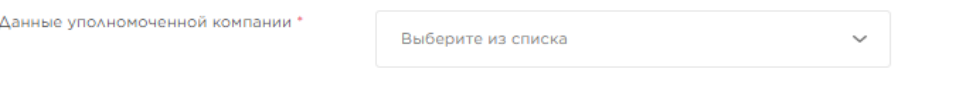

• **Если акция будет проводиться только от имени вашего юр.лица/ИП** – требуется выбрать данный тип управления акциями и следующие поля автозаполнятся по указанным в заявке параметрам юр.лица:

#### ВЫБОР ОРГАНИЗАЦИИ УПРАВЛЯЮЩЕЙ АКЦИЯМИ

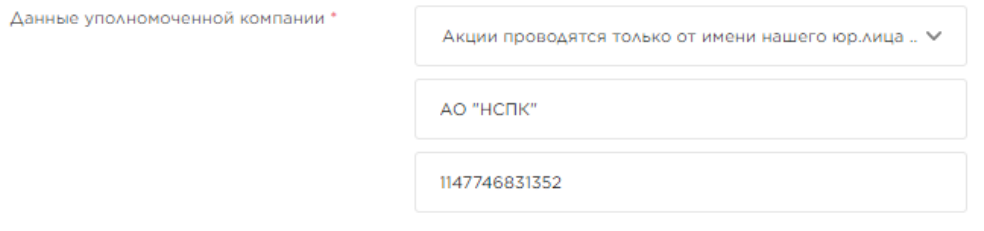

• **Если акция будет проводиться под одним брендом от нескольких юр.лиц**, требуется определить юр.лицо, которое будет управлять акцией:

#### ВЫБОР ОРГАНИЗАЦИИ УПРАВЛЯЮЩЕЙ АКЦИЯМИ

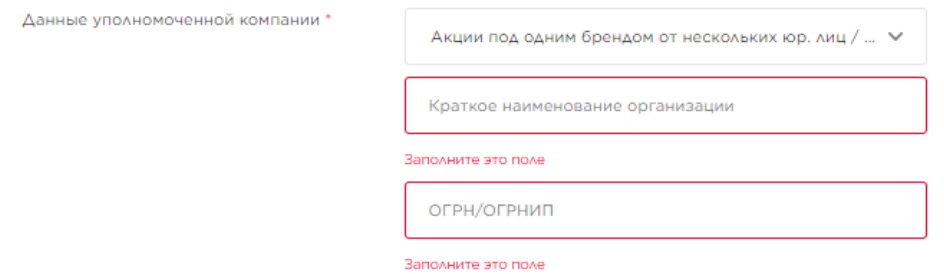

*Уполномоченный Партнер - партнер, которому поручено формирование Акций, внесение изменений в условия (описание) Акций, приостановление сроков проведения Акций.*

После заполнения всех полей требуется перейти к заполнению Шага 2 «Контактные

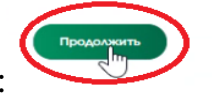

лица», нажав кнопку «Продолжить»:

#### Шаг 2 Контактные лица

Блок предназначен для предоставления контактов партнера в рамках взаимодействия по трём указанным зонам ответственности.

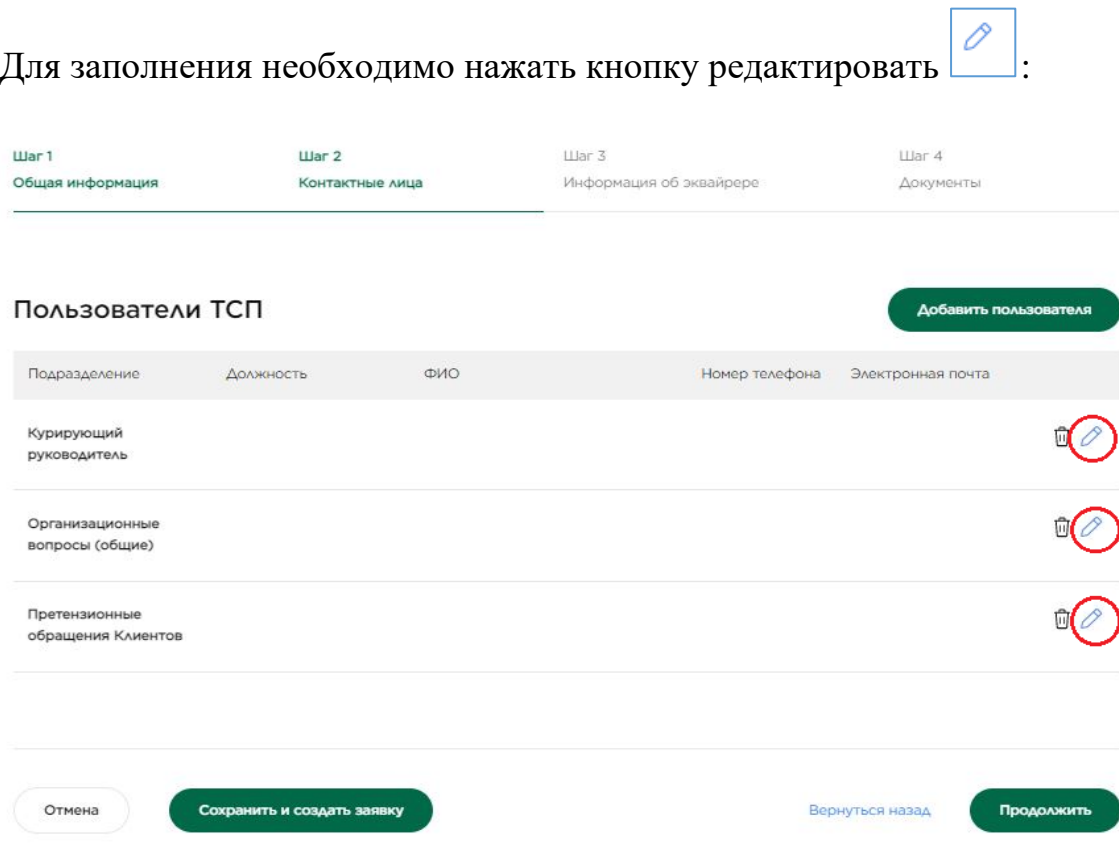

Заполнение всех трёх контактных лиц со стороны Партнера обязательны.

В открывшейся форме контакта необходимо заполнить все поля:

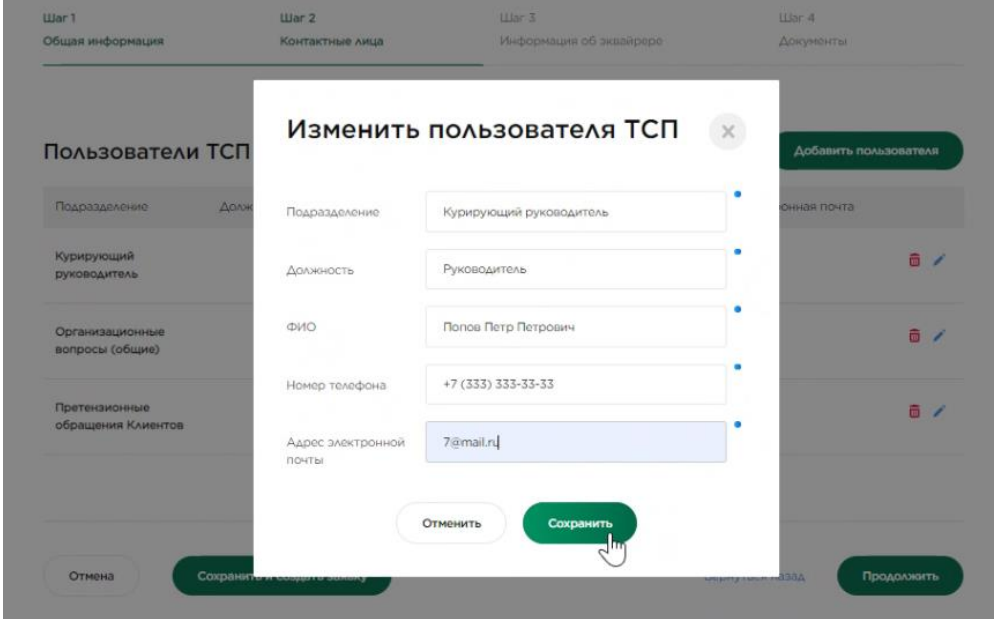

Если необходимо добавить дополнительный контакт, можно нажать кнопку «Добавить пользователя»:

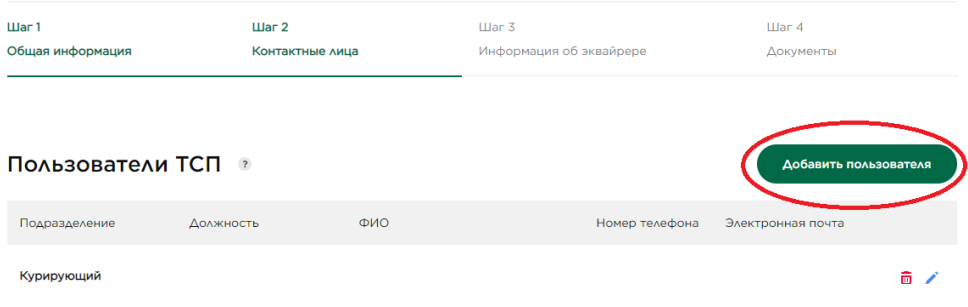

#### Шаг 3 Информация об эквайрере

Для заполнения информации о банке-эквайрере необходимо нажать кнопку «Добавить эквайрера» и выбрать свой банк-эквайрер, обеспечивающий приём безналичных платежей (при необходимости можно выбрать более одного банка-эквайрера):

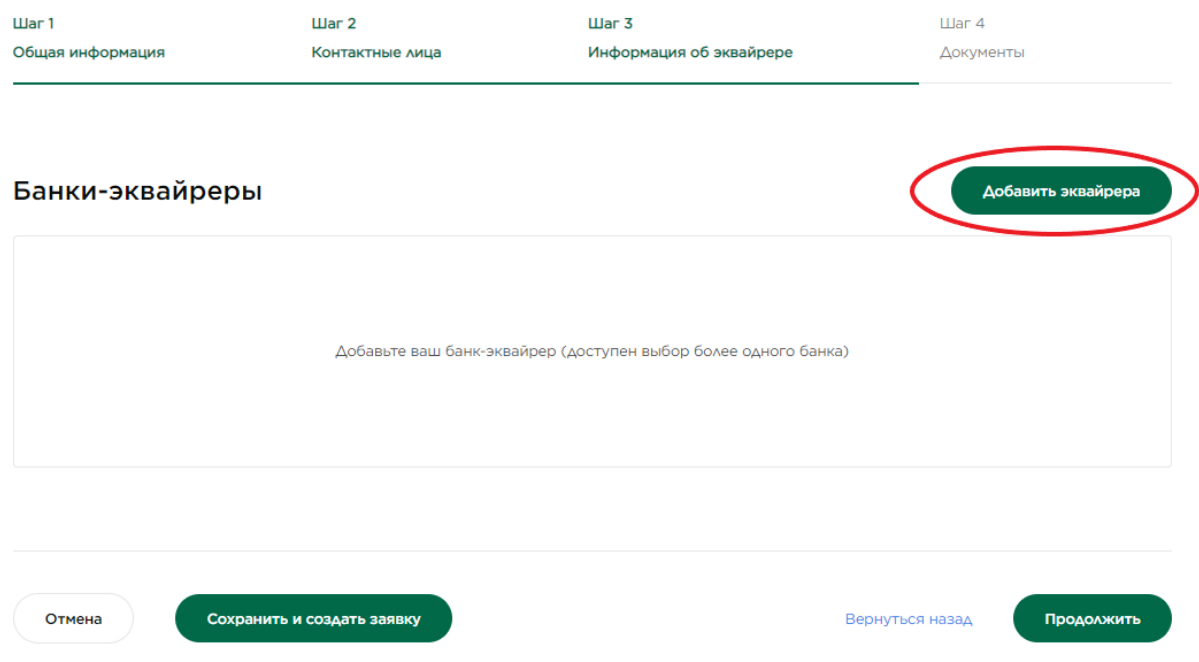

После выбора банка-эквайрера необходимо нажать кнопку «Сохранить».

Поля с идентификатором банка, его БИНами и PIDом подтянутся автоматически и не требуют корректировки со стороны партнера.

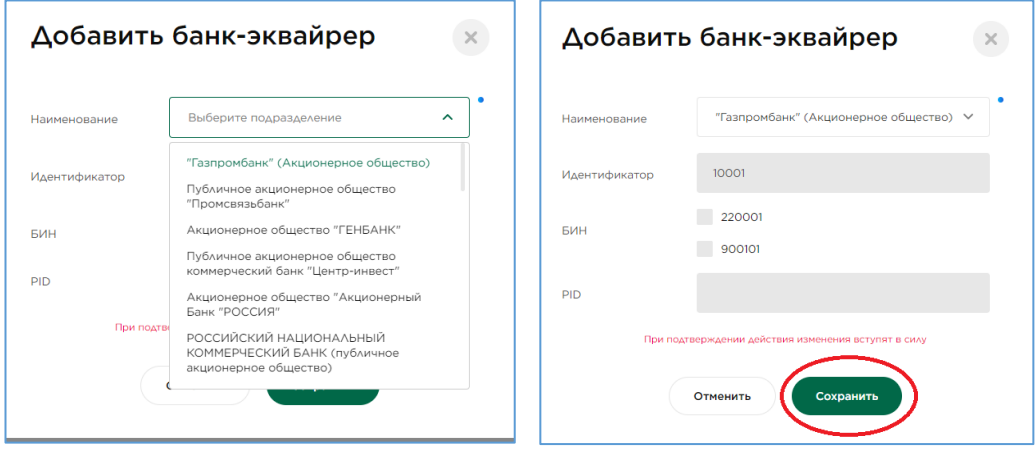

**После заполнения 3х шагов необходимо сохранить заявку, заново открыть заявку и скачать заявление, нажав кнопку «экспорт заявления в pdf»:**

# Изменение заявки

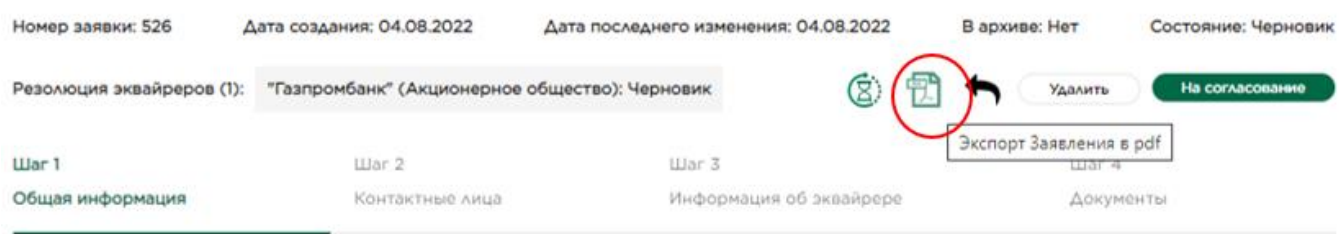

После того как заявление скачано – необходимо его заверить *квалифицированной электронной цифровой подписью уполномоченного лица.* Либо распечатать, подписать и проставить печать, после чего отсканировать в формат pdf.

В случае невозможности приложить заявление, заверенное ЭЦП, потребуется направить оригинал приложенного в скане заявления с печатью и подписью на адрес АО «НСПК»: 115184, Москва, ул. Большая Татарская, д. 11 с пометкой «Регистрация в Программе лояльности».

#### Шаг 4 Добавление документов.

Открыть шаг 4 и приложить все необходимые документы:

#### **Индивидуальный предприниматель предоставляет:**

- 1. Заявление на присоединение к Программе лояльности
- 2. Доверенность на полномочия подписанта (если Заявление подписывается представителем)
- 3. Документ, удостоверяющий личность (паспорт)

#### **Юридическое лицо (резидент) предоставляет:**

- 1. Заявление на присоединение к Программе лояльности
- 2. Доверенность на полномочия подписанта (если Заявление подписывается представителем)
- 3. При необходимости: договор о передаче полномочий единоличного исп. органа юр. лица коммерческой организации либо индивидуальному предпринимателю (в случае передачи указанных полномочий с приложением решения участников/акционеров юр. лица)

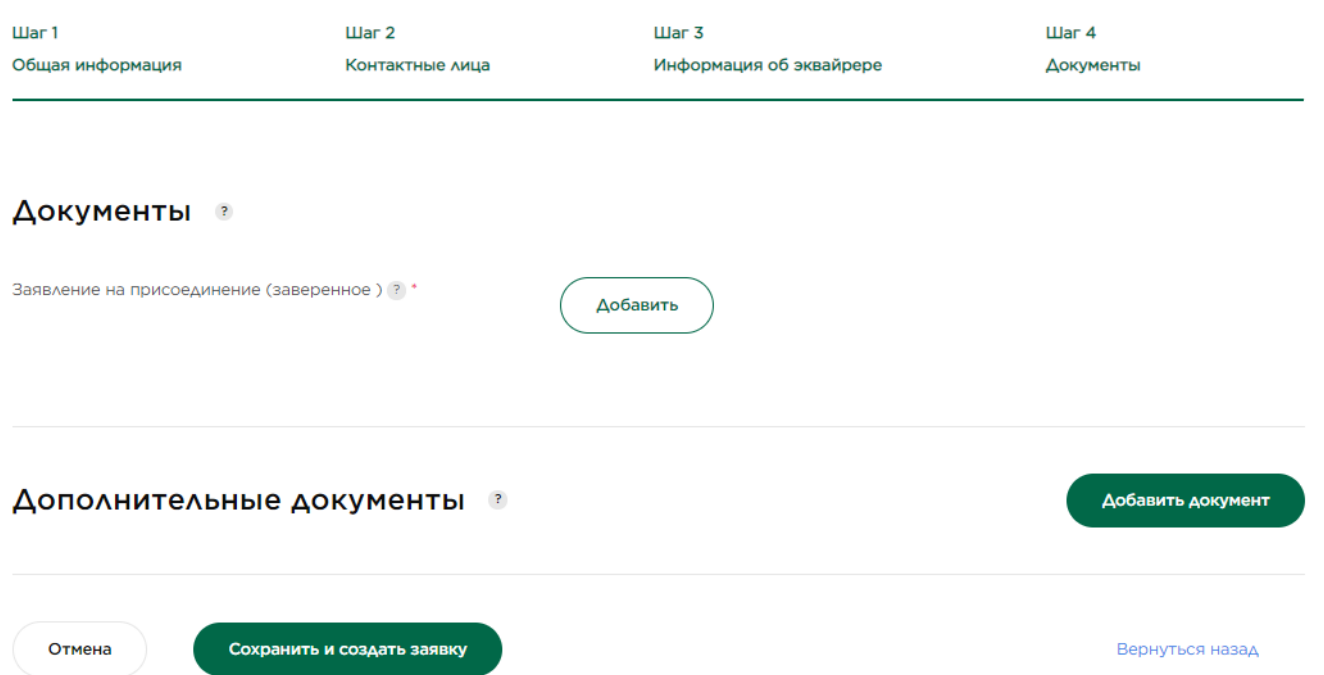

*В Личный кабинет загружаются документы, заверенные ЭЦП (КЭП). В случае отсутствия ЭЦП требуется загрузить в Личный кабинет сканы заверенных документов и направить заверенные документы в адрес АО «НСПК»: 115184, Москва, ул. Большая Татарская, д. 11 с пометкой «Регистрация в Программе лояльности».*

#### Шаг 5. Отправка заявки на проверку и согласование

После того как все 4 шага заявки заполнены – необходимо направить заявку на проверку Оператора (АО «НСПК»). Для этого нужно нажать «На согласование»:

# Изменение заявки

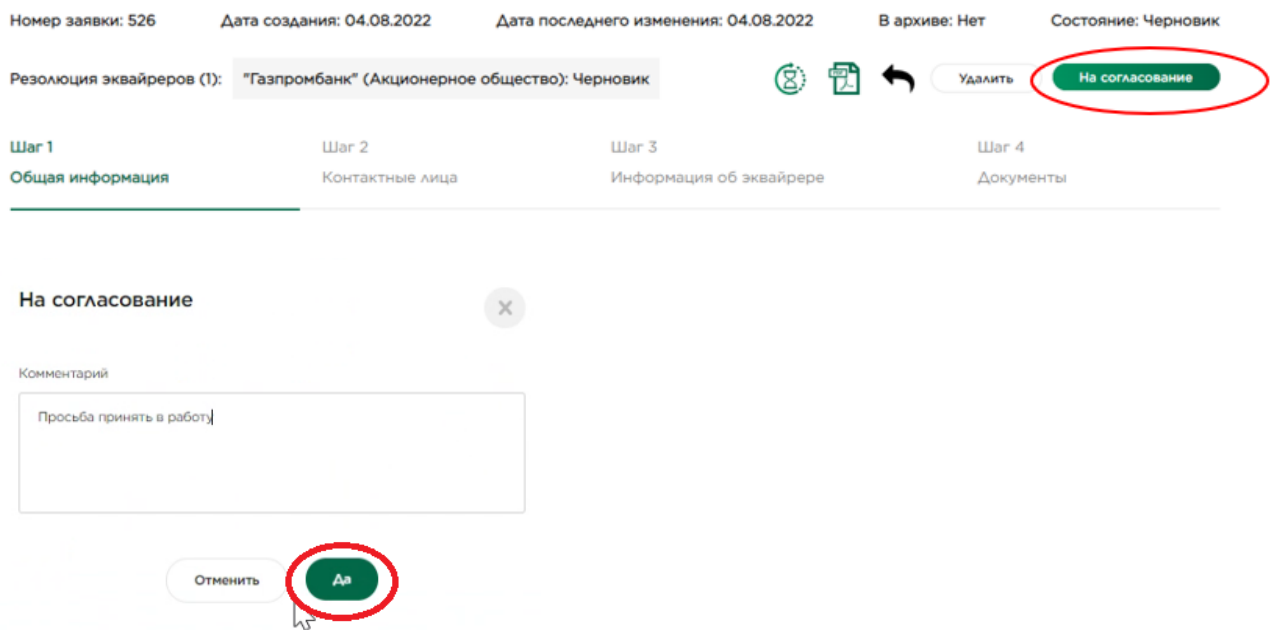

#### Редактирование и просмотр истории изменений заявки.

Заявка доступна для редактирования пока она не направлена на согласование или не возвращена на корректировки.

Если необходимо посмотреть историю изменений заявки, то требуется зайти в заявку

и в верхней панели нажать на значок песочных часов (8). В истории изменения отражены комментарии по ходу согласования заявки:

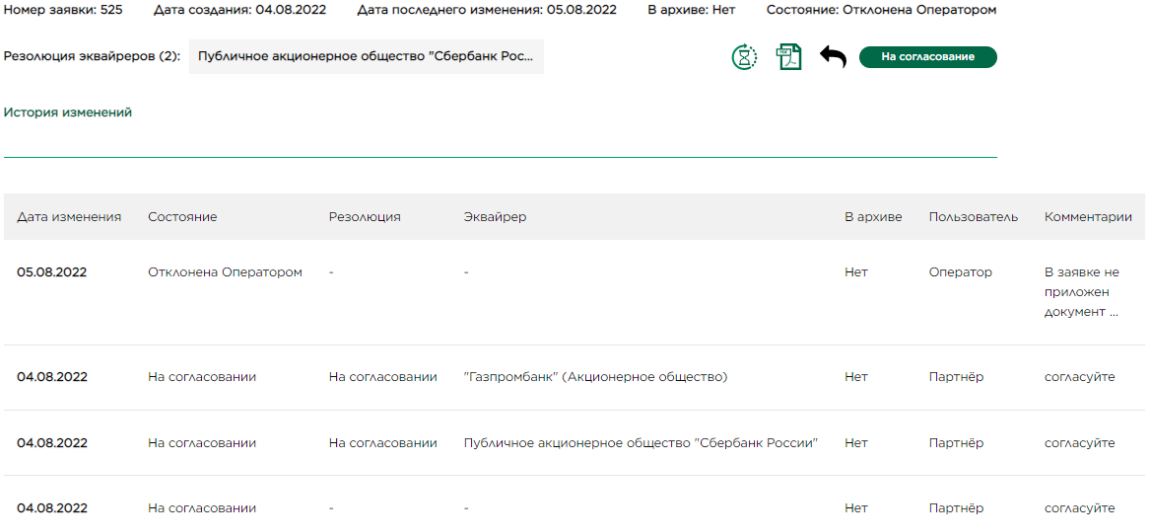

## Статусы по Заявке

Для просмотра статусов по заявке необходимо зайти в саму заявку. В верхней шапке отображается статус согласования Оператором, поле «Состояние»: Согласована Оператором/Отклонена Оператором.

Статус «Черновик»: требуется отправить на согласование.

В блоке «Резолюция эквайреров», либо на шаге 3, отражен статус согласования вашего банка-эквайрера: «На согласовании»/«В работе»/«Завершена»/«Отклонена»:

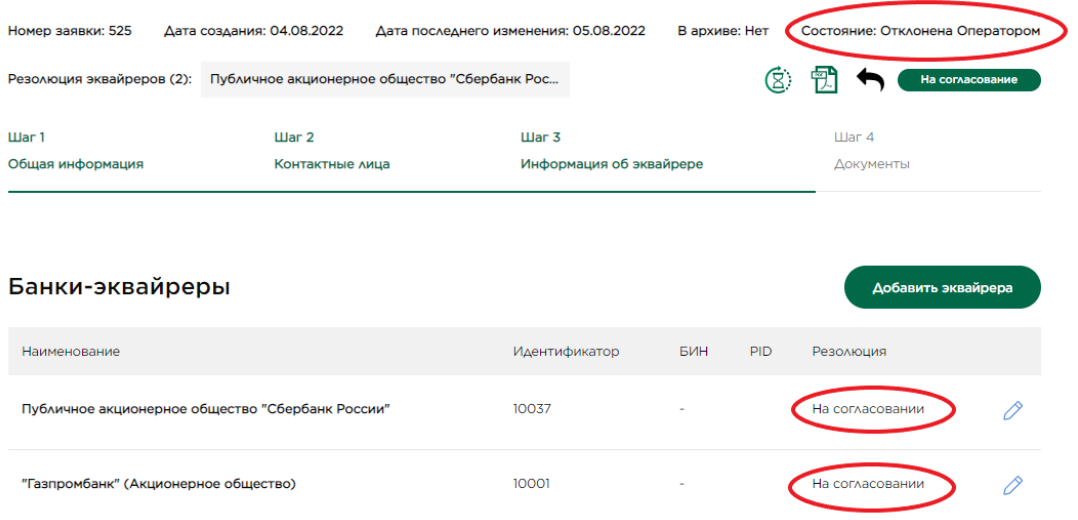